# **IMOTIO**

# Casambi Internet Gateway

Fernzugriff auf mehrere Casambi Netzwerke über das Internet / Casambi Cloud.

Artikelnr.: 1061

### Beschreibung

Das AIMOTION Internet Gateway ermöglicht den Fernzugriff über das Internet, auf mehrere Casambi Bluetooth-Netzwerke. Es kann auch für die Ferndiagnose und Netzwerküberwachung eingesetzt werden. Zusätzlich unterstützt das Gateway auch die LTE Funktion, sollte am Standort kein Internet verfügbar sein. Über die Casambi Cloud API lässt sich das Casambi Netzwerk zudem über ein systemübergreifendes Gebäudemanagement steuern.

- Integriertes Sicherheitspaket Google Play Protect
- Integrierte Casambi Software für Classic und Evolution Autostart Funktion bei Stromausfall Inkl. USB-Maus für eine einfache Inbetriebnahme Automatische Zeitsicherung der Casambi Netzwerke Externe LTE Antennen
- 
- 
- 
- 

Technische Daten

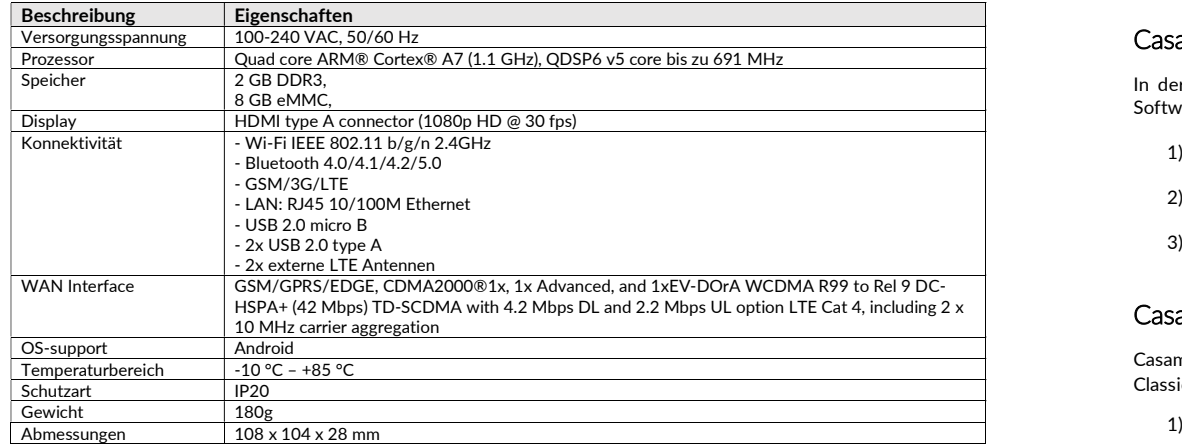

### Hinweise:

- In der Werkseinstellung ist das Gerät für den Betrieb von Casambi Classic Netzwerke konfiguriert. Um das Gerät mit Evolution
- Netzwerken zu betreiben, befolgen Sie die Anweisungen der Inbetriebnahme.<br>- Das Gateway muss sich in Bluetooth-Reichweite, der zu verwaltenden Casambi Netzwerke befinden. Es benötigt eine starke<br>- Und stabile Verbindun
- Das Gateway läuft auf einer nicht veränderbaren Android-Version. Das Sicherheitspaket "Google Play Protect" trägt der Sicherheit bei und überprüft das Gerät auf schädliche Software. Zur weiteren Absicherung kann zusätzliche Sicherheitssoftware installiert werden oder das Gerät in einem separaten Netzwerk, mit eigener Firewall, betrieben werden.<br>- Um Störanfälligkeiten vom WLAN zu vermeiden, wird der Betrieb per LAN-Kabel (Ethernet) empfohlen.
- 

### Konformitätserklärung:

Hiermit erklärt die AIMOTION GmbH, dass sich das Produkt Internet Gateway in Übereinstimmung mit der Richtlinie 2014/53/EU befindet. Die ausführliche Konformitätserklärung finden Sie unter https://www.aimotion-smartliving.de/de/support/download/ in der Produktkategorie Zubehör.

Technische Änderungen und Irrtümer vorbehalten. 07.2021.

AIMOTION GmbH<br>
Offakamn 9d<br>
Version 3 4 Offakamp 9d<br>22529 Hamburg 1988 - 1989 - 1989 - 1989 - 1989 - 1989 - 1989 - 1989 - 1989 - 1989 - 1989 - 1989 - 1989 - 198

22529 Hamburg ©2021 AIMOTION Version 3.4 www.aimotion-smartliving.de E-Mail: info@aimotion-smartliving.de Tel: +49 (0) 40 57257993 WEEE-Reg.-Nr. DE97884849

CE 凉

IMATIAI

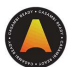

### Inbetriebnahme

Folgen Sie diesen Schritten, um das Gerät in Betrieb zu nehmen.

- 1) Schließen Sie die USB-Maus, ein LAN-Kabel (Ethernet), wenn vorhanden und das mitgelieferte HDMI-Kabel an und verbinden das HDMI-Kabel mit einem Monitor / TV.
- 2) Legen Sie eine SIM-Karte ein, wenn Sie eine LTE Internetverbindung benötigen.
- 3) Schließen Sie die zwei mitgelieferten LTE Antennen an, wenn Sie eine LTE Internetverbindung nutzen.
- 4) Stellen Sie die Spannungsversorgung her (Netzteil im Lieferumfang enthalten).
- 5) Ihr Monitor zeigt nun die Casambi Software an, sollten Sie keine SIM-Karte nutzen, wird die Meldung angezeigt, dass keine SIM-Karte eingelegt ist. (Tippen Sie in den Hintergrund um die Casambi Software zu verwenden).
- 6) Wenn Casambi gestartet wurde, erlauben Sie Bluetooth, Zugriff auf Dateien, Standort und Kamera.
- 7) Hinweis: Wenn Sie den Google Play Store verwenden, müssen Sie die automatischen Updates deaktivieren!

### Casambi Classic Netzwerk

In der Werkseinstellung ist das Gerät für den Betrieb von Casambi Classic Netzwerke konfiguriert. Die Casambi Software öffnet sich automatisch nach jedem Neustart des Gerätes.

- 1) Stellen Sie eine Internetverbindung her.
- 2) Sie müssen sich nun in das Casambi Classic Netzwerk einloggen und das Gateway aktivieren.
- 3) Prüfen Sie die Gateway Bluetooth-Verbindung indem Sie die Leuchten mit der USB-Maus steuern.

### Casambi Evolution Netzwerk

Casambi hat in den Evolution Netzwerken eine Autostart-Funktion integriert, deshalb muss die Autostart App (für Classic Netzwerke) ausgeschaltet werden.

- 1) Tippen Sie auf den Kreis unten im Bildschirm und anschließend auf den darüberlegenden Kreis, um die App-Übersicht zu öffnen.
- 2) Öffnen Sie die Autostart App und schalten diese AUS.
- 3) Stellen Sie eine Internetverbindung her.
- 4) Starten Sie die Casambi Software. Jetzt müssen Sie sich in das Casambi Evolution Netzwerk einloggen und das Gateway aktivieren.
- 5) Prüfen Sie die Gateway Bluetooth-Verbindung indem Sie die Leuchten mit der USB-Maus steuern.

Die Casambi Software öffnet sich nun automatisch nach jedem Neustart des Gerätes.

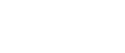

AIMOTION GmbH Offakamp 9d 22529 Hamburg

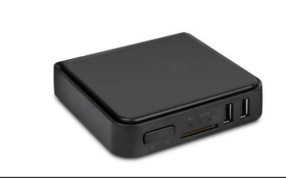

# **IMOTIO**

# Casambi Internet Gateway

Remote access to multiple Casambi networks via the Internet / Casambi Cloud

Article no.: 1061

## **Description**

The AIMOTION Internet Gateway allows remote access via the Internet, to multiple Casambi Bluetooth networks. It can also be used for remote diagnostics and network monitoring. In addition, the gateway also supports the LTE function, should no internet be available at the site. Via the Casambi Cloud API, the Casambi network can also be controlled via cross-system building management.

- Integrated safety package Google Play Protect
- 
- Integrated Casambi software for Classic and Evolution • Integrated safety package - Google Play Protect USB mouse included for easy setup<br>• Integrated Casambi software for Classic and Evolution Automatic time backup of C
	-
- 

Technical Details

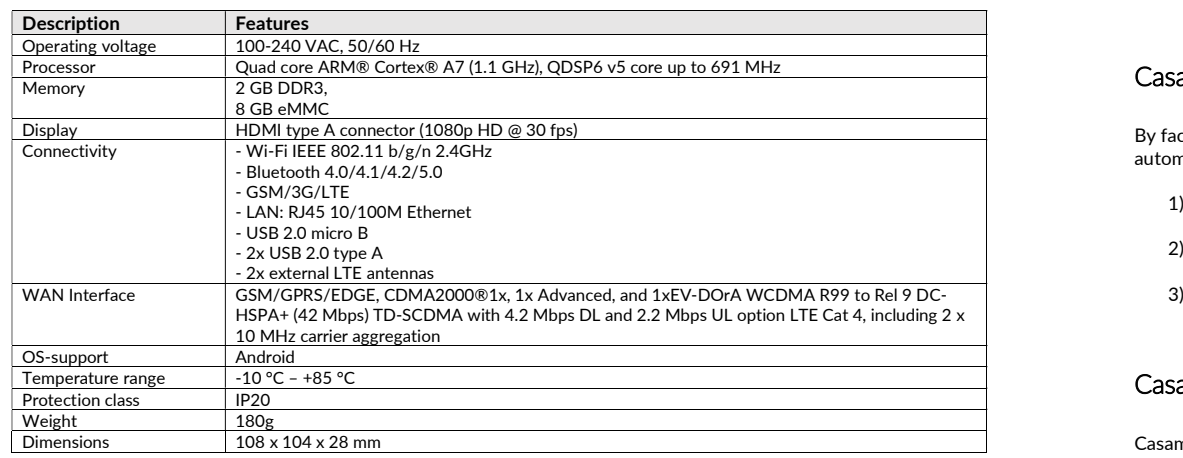

### Note:

- In the factory setting, the device is configured to operate Casambi Classic networks. To operate the device with Casambi Evolution networks, follow the commissioning instructions.<br>- The Gateway must be within strong Bluetooth range of the Casambi networks to be managed. It needs a strong and stable
- 
- connection to the Internet. A Ethernet connection is recommended.<br>- The Gateway runs on a non-modifiable version of Android. The security package "Google Play Protect" adds to the security and scans the device for malicious software. For further protection, additional security software can be installed or the device can be operated in a separate network, with a firewall.<br>- To avoid interference from the Wi-Fi, operation via Ethernet cable is recommended.
- 

### Declaration of Conformity:

Hereby AIMOTION GmbH declares that the product Internet Gateway is in compliance with Directive 2014/53/EU. The detailed declaration of conformity can be found at https://www.aimotion-smartliving.de/en/support-en/download/ in the product category Accessories.

Technical changes and errors excepted. 07.2021.

AIMOTION GmbH<br>
aIMOTION GmbH Offakamp 9d<br>
22529 Hamburg<br>
22529 Hamburg<br>
22529 Hamburg

AIMOTION GmbH (©2021 AIMOTION مسww.aimotion-smartliving.de AIMOTION مسابر AIMOTION<br>Offakamp 9d and the server of the version 3.4 (Version 3.4 (2012)<br>Cars and the Hamburg (2012 and the server of the server of the server o Version 3.4 www.aimotion-smartliving.de E-Mail: info@aimotion-smartliving.de Tel: +49 (0) 40 57257993 WEEE-Reg.-Nr.: DE97884849

 $C \in \mathbb{Z}$ 

## **Commissioning**

Follow these steps to get the device up and running.

- 1) Connect the USB mouse, a Ethernet cable, if available and the included HDMI cable and connect the HDMI cable to a monitor / TV.
- 2) Insert a SIM card, if you need LTE internet connection.
- Connect the two included LTE antennas, if you are using an LTE Internet connection.
- 4) Connect the power supply (power adapter included).
- 5) Your monitor will now display the Casambi software, if you are not using a SIM card, it will display the message that no SIM card is inserted. (Tap in the background to use the Casambi software).
- 6) When Casambi has been launched, allow Bluetooth, access to files, location and camera.
- 7) Note: If you use the Google Play Store, you must disable the automatically updates!

## Casambi Classic Network

By factory default, the device is configured to run Casambi Classic networks. The Casambi software opens automatically after each restart of the device.

- 1) Connect to the Internet.
- 2) You must now log into the Casambi Classic network and activate the Gateway under "More".
- 3) Check the gateway Bluetooth connection by controlling the lights with the USB mouse.

## Casambi Evolution Network

Casambi has integrated an autostart function in the Evolution networks, therefore the Autostart App (only required for Classic networks) must be turned off.

- 1) Tap the circle at the bottom of the screen and then tap the circle above it to open the app overview.
- 2) Open the Autostart App and tap "Auto Start OFF".
- 3) Connect to the Internet.

AIMOTION GmbH Offakamp 9d 22529 Hamburg

- 4) Launch the Casambi software. Now you need to log into the Casambi Evolution network and activate the Gateway under "More".
- 5) Check the gateway Bluetooth connection by controlling the lights with the USB mouse.
- The Casambi software will open automatically after each reboot of the device.

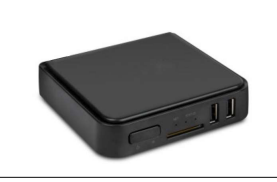